## Google Classroom Directions

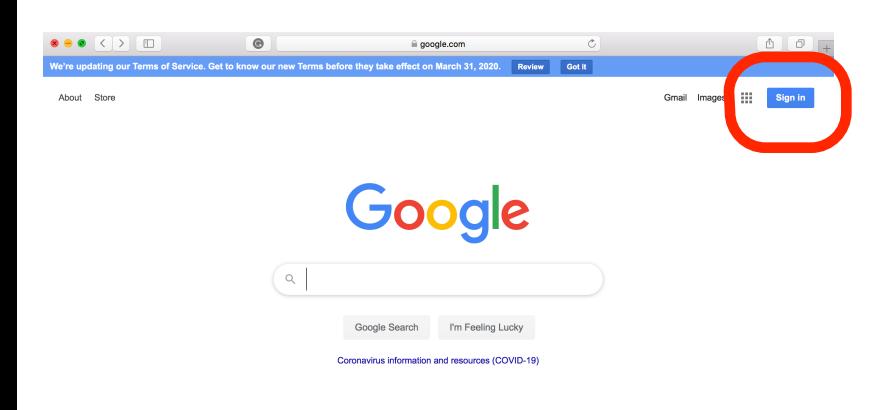

Open up your web browser and type in "[google.com"](http://google.com).

Click the blue "Sign In" icon.

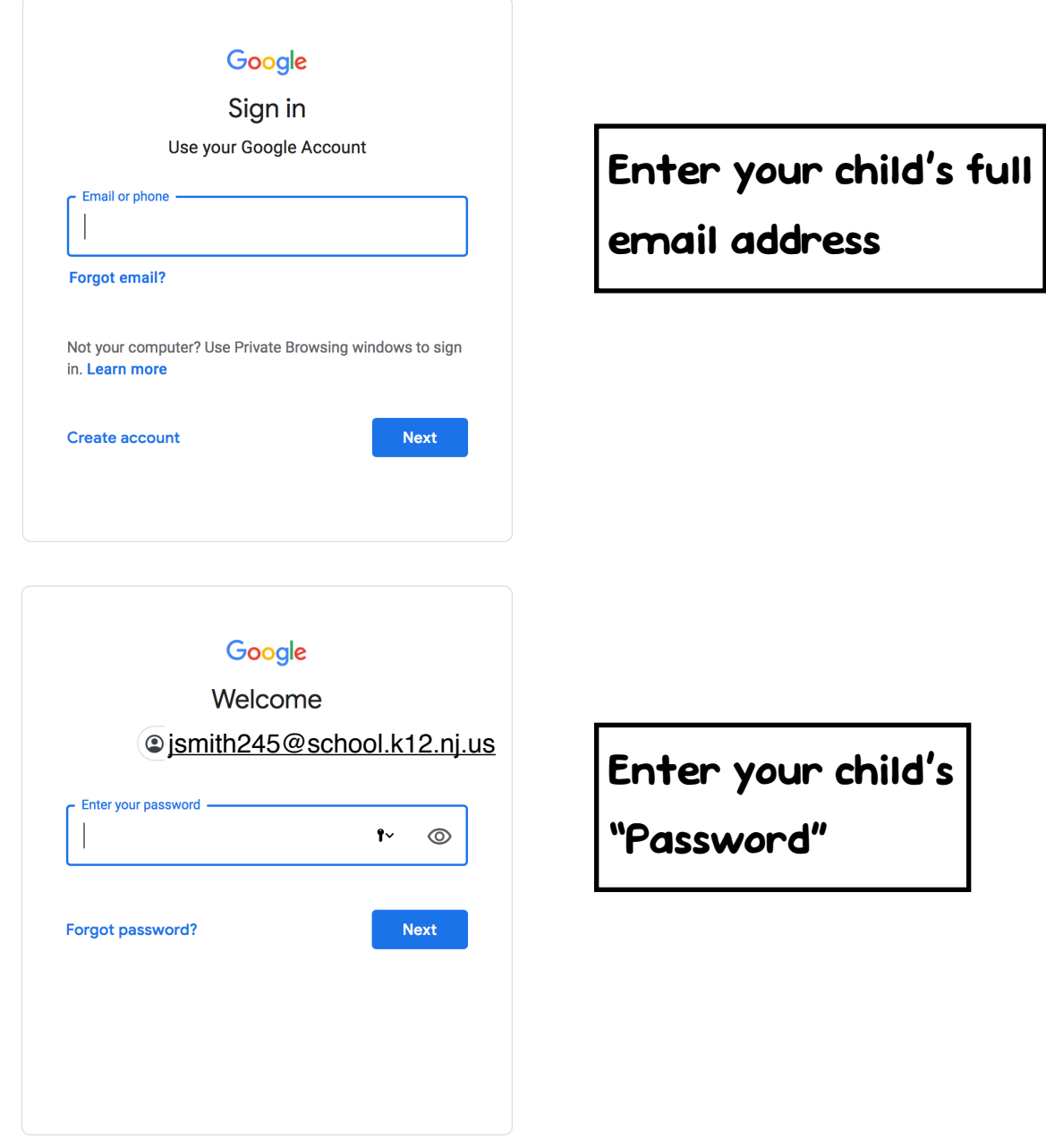

## Google

Welcome to your new account

Welcome to your new account: swigertl225@eht.k12.nj.us. Your account is compatible with many<br>Google services, but your eht.k12.nj.us administrator decides which services you may access using<br>your account. For tips about us

When you use Google services, your domain administrator will have access to your<br>swigerti225@eht.k12.nj.us account information, including any data you store with this account in Google<br>services. You can learn more here, or

If your organization provides you access to the G Suite core services, your use of those services is governed by your croganization's G Suite agreement. Any other Google services enables ("Additional Services") are availab

Click "Accept" below to indicate that you understand this description of how your<br>swigerII225@ehtl.K12.nj.us account works and spree to the Google Terms of Service and the Google<br>Privacy Policy.

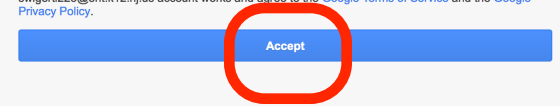

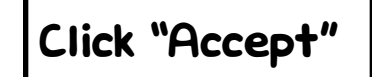

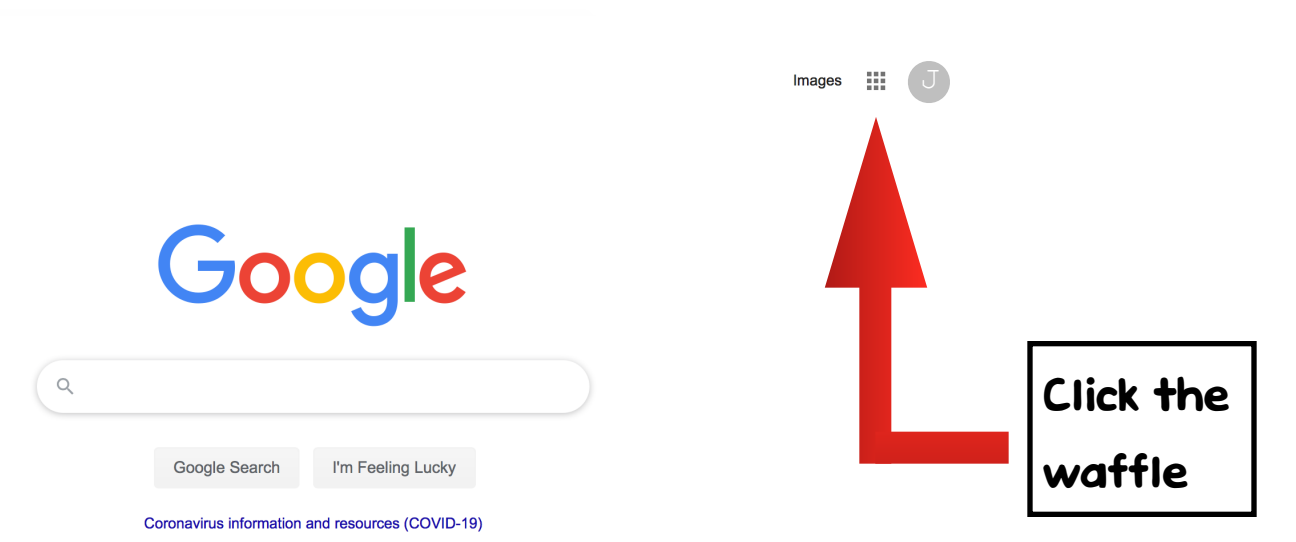

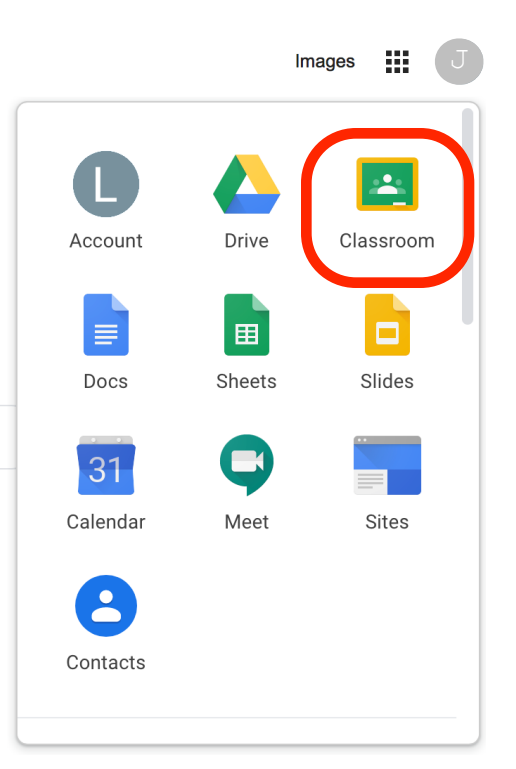

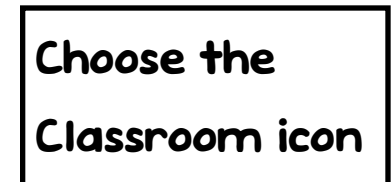

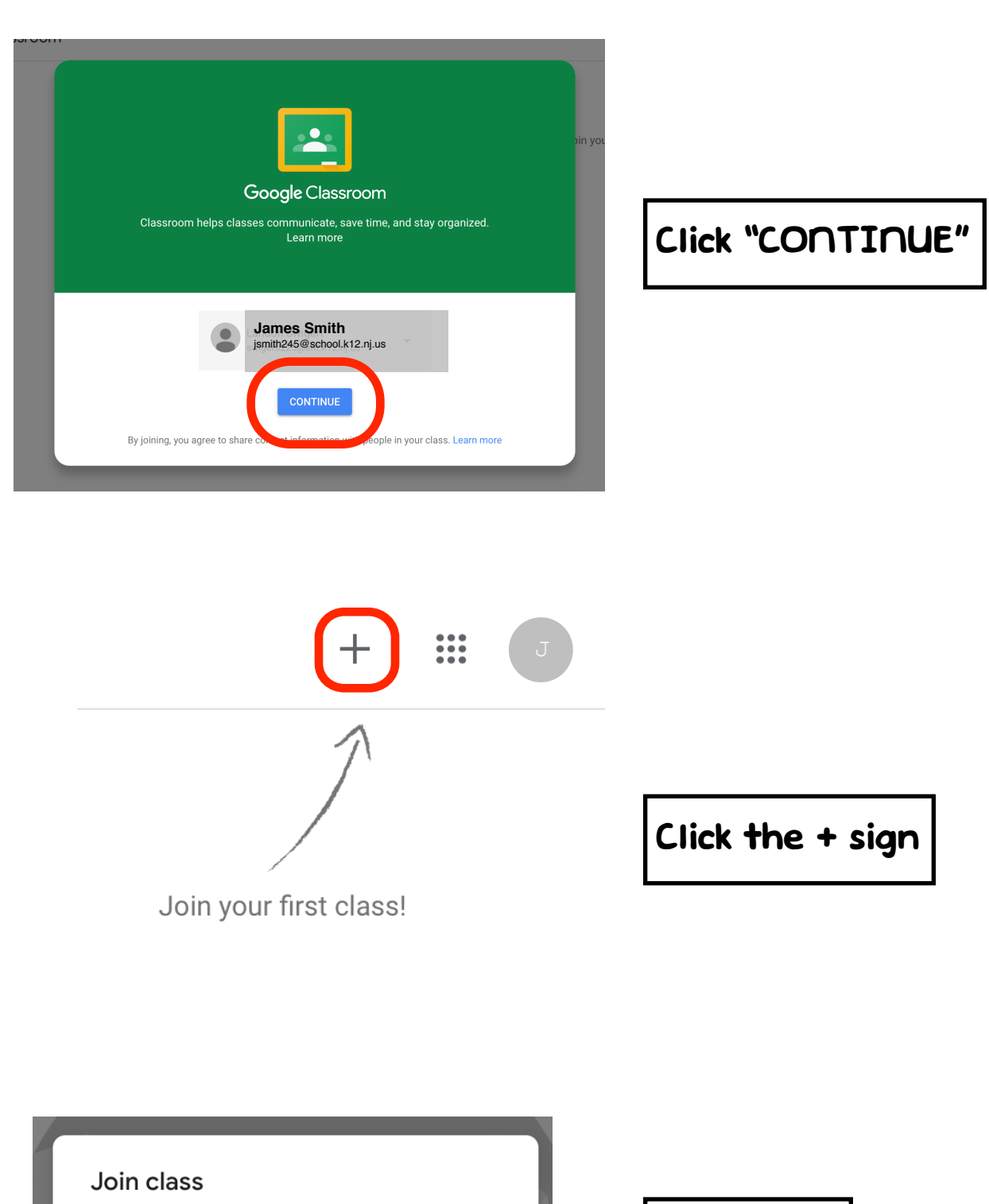

Ask your teacher for the class code, then

**Class code** 

enter it here.

Cancel Join Enter our

class code.